## **Mobile Banking Web User Guide**

## **Enrolling through traditional NetTeller**

Note for Cash Management users: Cash Management user must have full or partial administrative (i) rights to enroll in Mobile Banking.

**Step 1: Log in to NetTeller.** 

## **Step 2**: Select **Options** > **Mobile Settings** > **Web Mobile Banking**.

- **Step 3**: Complete the fields and click **Submit**.
	- a) Choose whether to receive enrollment and transfer confirmations via text message.

If **No** is selected for Receive Text Message Alerts, a text message for confirmation of (i) enrollment, transfers, ACH initition, or wire transfers will not be sent.

- b) Enter mobile device number.
- c) Select the wireless provider for the phone number.

If you are unsure who your service provider is:

- Call the customer service number for your device and ask.
	- Send a text message from your phone to your email address and view the "From" field on that email.
- d) Select accounts to access via Mobile Web. At initial enrollment, the first account is checked.

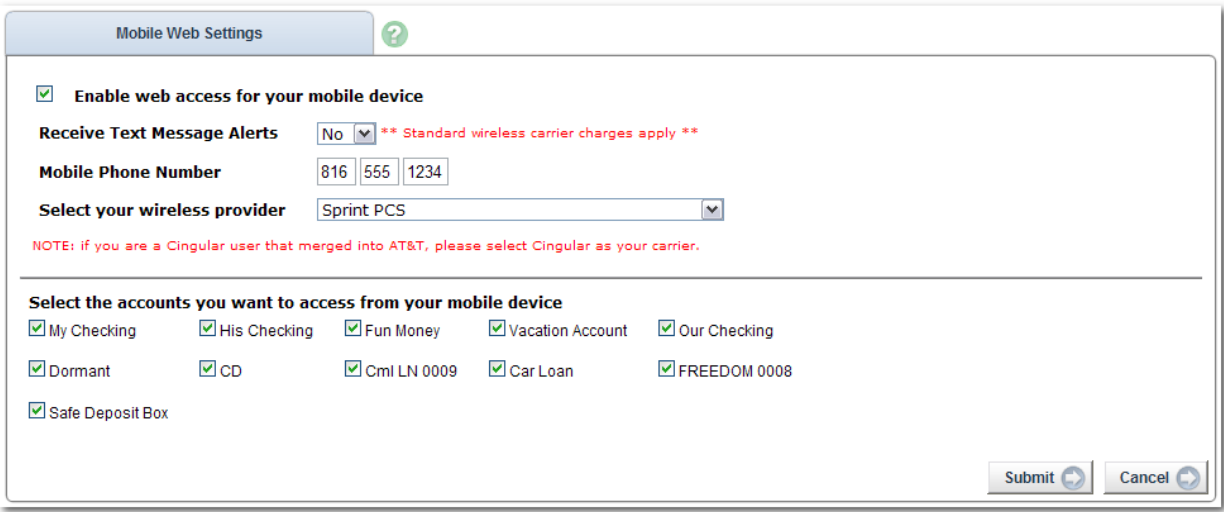

**Step 4**: Review enrollment information. Check **I accept these full terms and conditions**. Click **Confirm**.

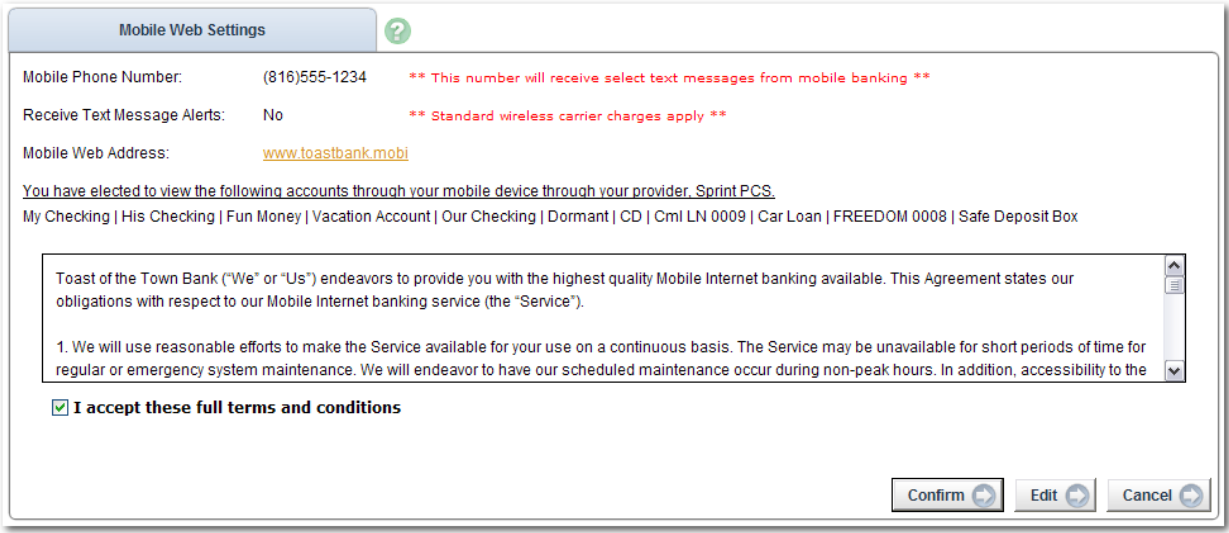

**Step 5**: A confirmation message displays. If text alerts have been chosen in the previous step, you receive a confirmation text message that includes the URL to access Mobile Web.

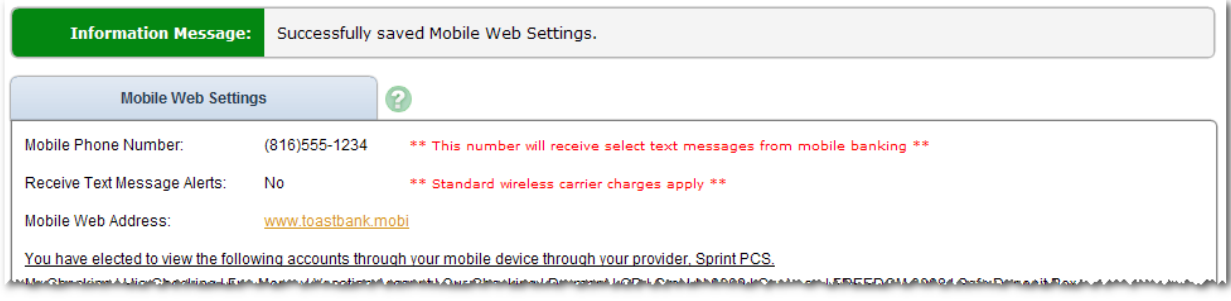

## **Enrolling through mobile device**

You may be able to enroll for mobile banking through your mobile device.

*You may be able to enroll for mobile banking through your mobile device, if:*

- You have previously logged in to the traditional NetTeller website successfully
- You have a NetTeller ID in an **Active** status
- You are not in the middle of a password reset
- You are not being required to agree to a revised Online Agreement
- You are not being recollected for multi-factor authentication

**Step 1:** Navigate to mobile banking site or open App. Log in with your NetTeller ID and Password.

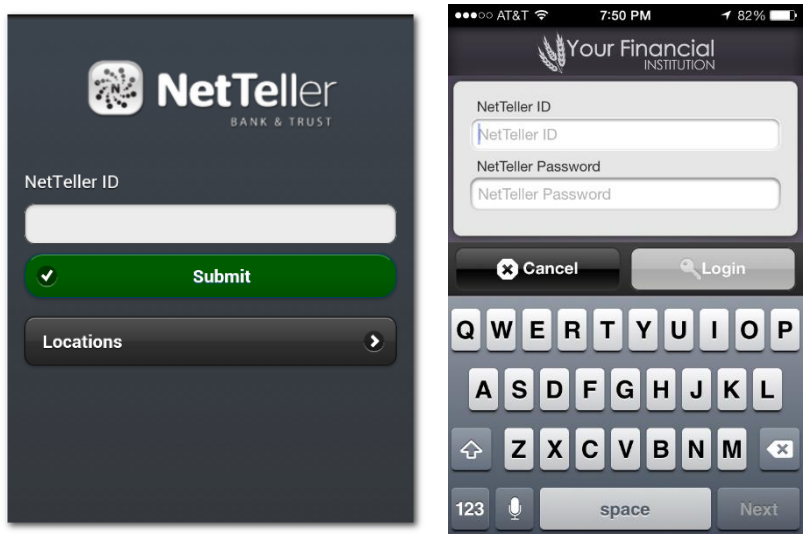

**Step 2:** Accept terms and conditions by clicking checkbox next to **I Agree.** Click **Continue** to continue.

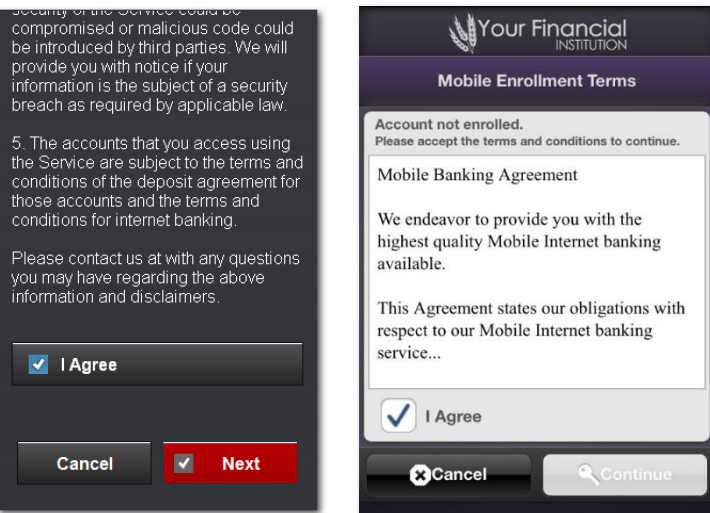

(i)

**Step 3:** Complete the fields and click **Enroll Now**.

- a) Choose whether to receive enrollment, transfer, and payment confirmations via text message.
- b) Enter mobile device number for text confirmations.
- c) Select the wireless provider for the phone number.

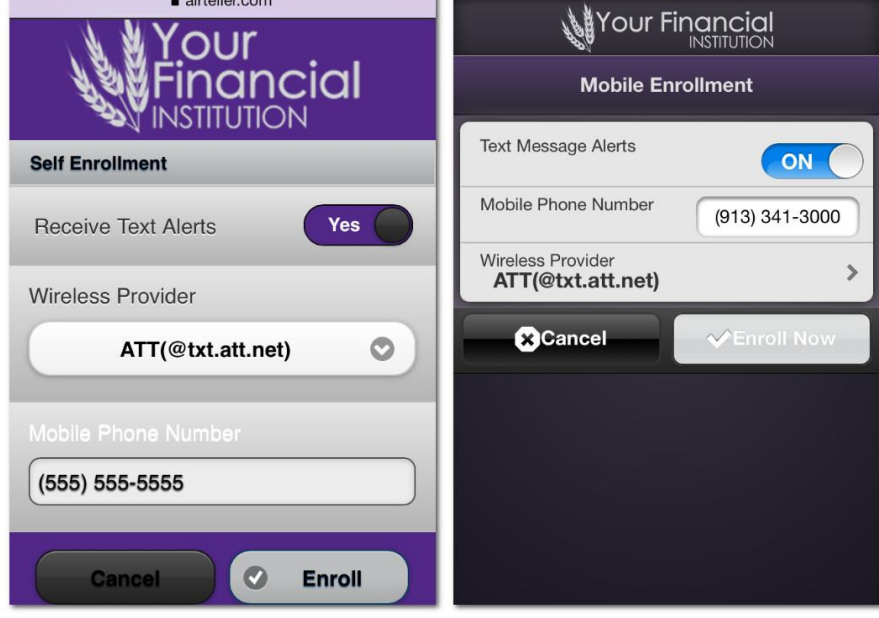

*ALL* NetTeller accounts are enrolled. Log in to traditional NetTeller to deselect accounts, unenroll, or make changes to your enrollment text preferences.

After a successful enrollment, you are directed to the Menu or Accounts screen.

*You may see an error message if enrollment was not successful.*

- **Pwd Expired:** Log in to traditional NetTeller to establish a new password.
- **Account Not Active:** Your FI requires mobile enrollment via traditional NetTeller.
- **Please enter a valid Phone Number:** Enter a complete phone number.
- **Please select a Wireless Provider:** Select a wireless provider from the drop down menu.

(i)